# **How to Replace the Datastream of an Object**

Sometimes you may wish to manually replace one or more of an object's Datastreams. This is useful when, for example, you want to change the collection policy for a particular object.

#### **1. Locate the Object**

Navigate to the object in the repository. For this tutorial, we'll look at the **Basic Images** collection object.

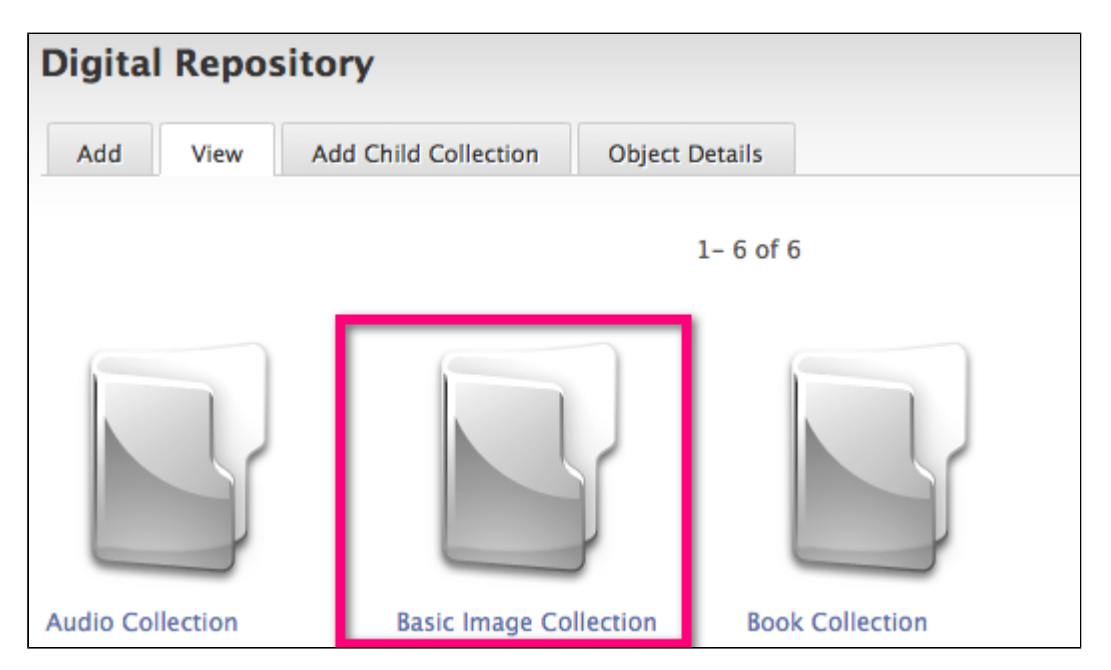

## **2. View the List of Datastreams**

Click the 'Object Details' tab and expand the 'Detailed List of Content' section at the bottom of the page. Here you will see a list of all the Datastreams associated with the object.

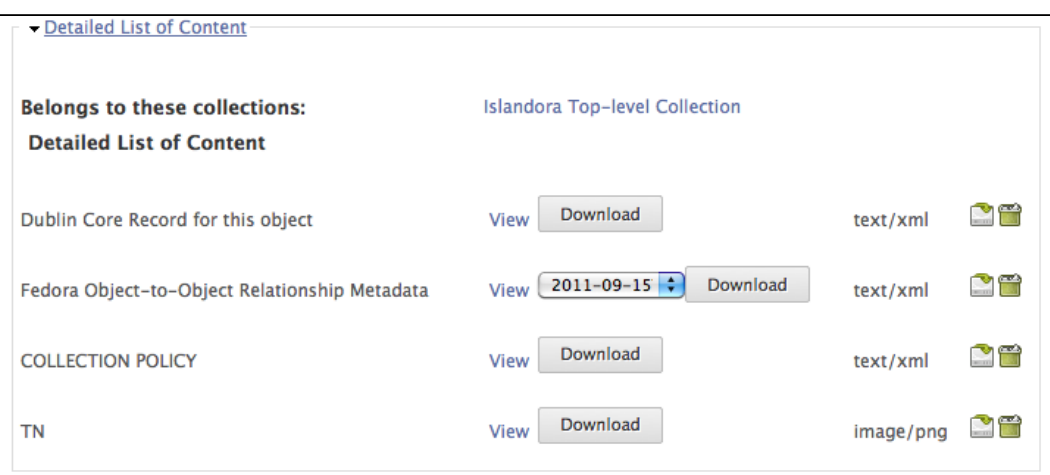

#### **3. Download the Relevant Datastream (Optional)**

In some cases you will already have a copy of the Datastream you wish to replace. If not, simply click the 'Download' button beside the relevant Datastream in the list and make any necessary changes to the file.

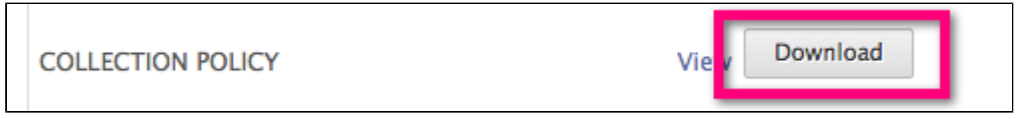

## **4. Replace the Datastream**

Click the 'Replace Datastream' icon to the right of the relevant Datastream. You will be taken to a new screen where you can browse your computer for the correct file and upload it to replace the current Datastream.

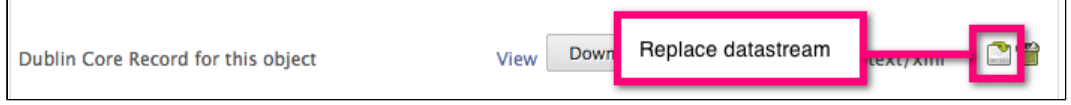

**You have successfully replaced a Datastream.**